# 心臓血管外科専門医 データベースによるアプローチ

村上新、平田康隆、本村昇、橋本和弘

心臓血管外科専門医認定機構 日本心臓血管外科手術データベース機構

2013年7月12日 第49回日本小児循環器学会 国立オリンピック記念青少年総合センター

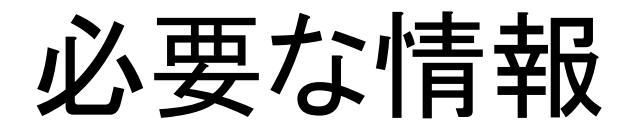

- 医籍番号
- NCD検索用のパスワード
- URL https://user.ncd.or.jp/member/memberLogin.html
- メールから、「心臓血管外科専門医認定機構からの お知らせ! を検索。

NCD検索システム 1ページ目

NCD検索システム

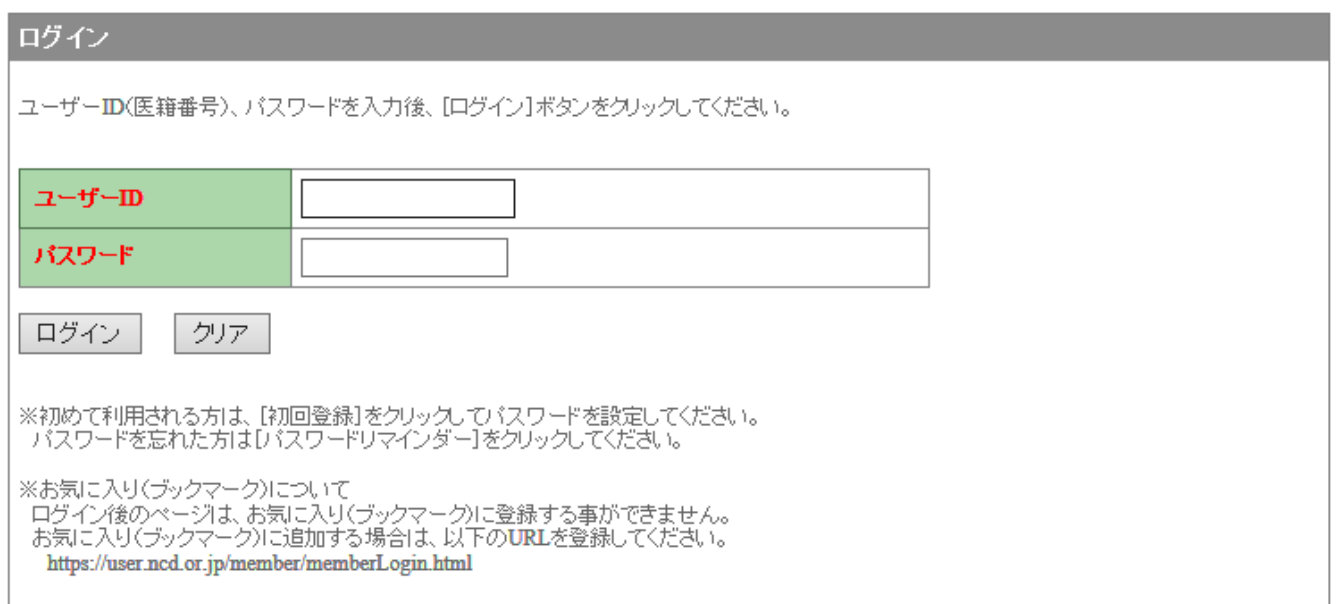

# 初めて利用される方へ 初めて利用される方は、初回登録を行なう必要があります。<br>【初回登録】ボタンをクリックして、初回登録を行ってください。 初回登録

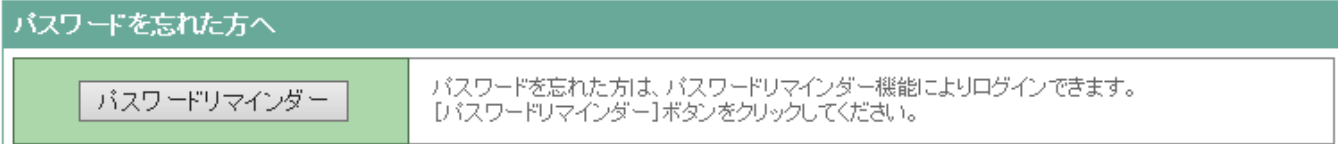

NCD検索システム 1ページ目

NCD検索システム

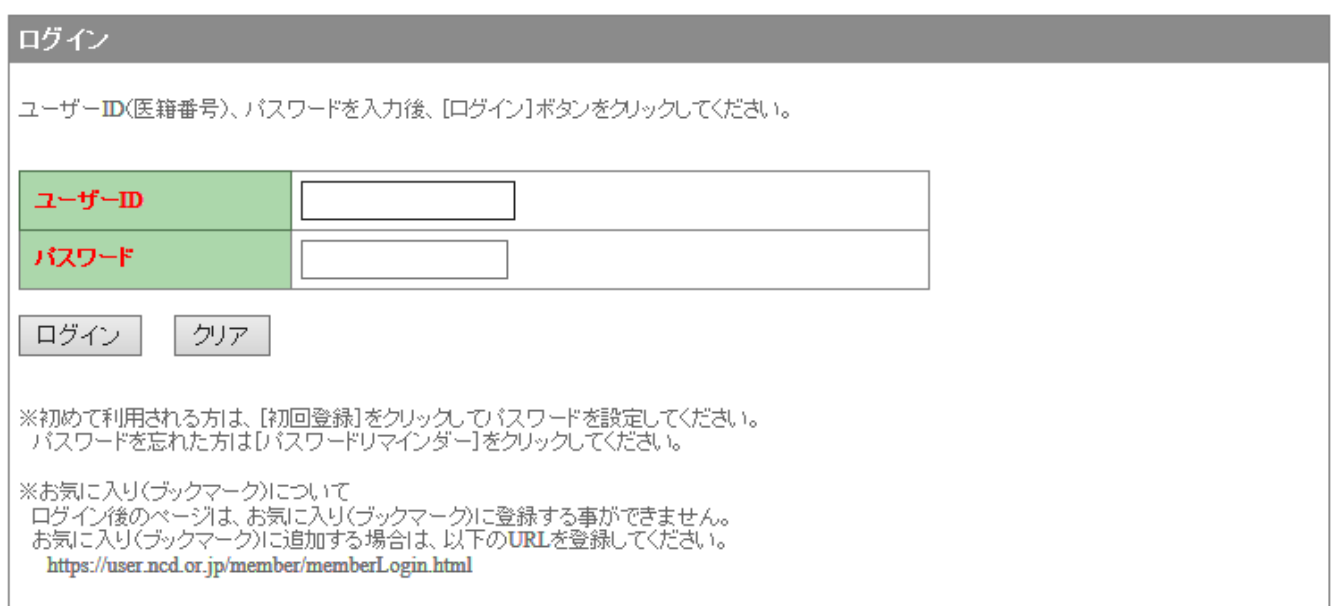

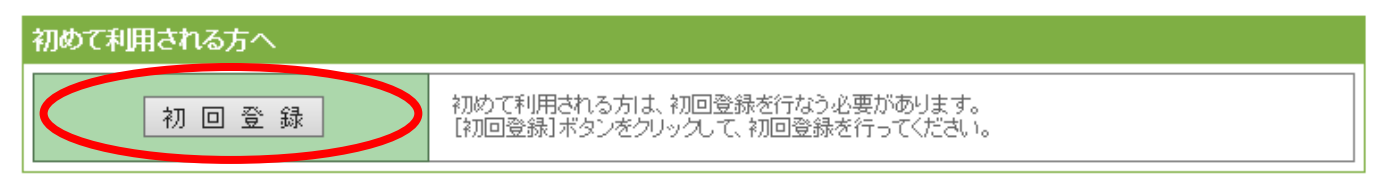

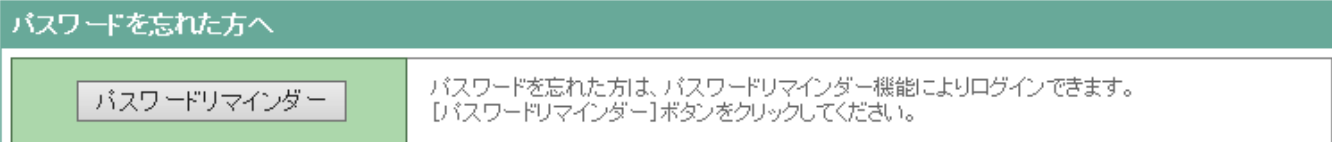

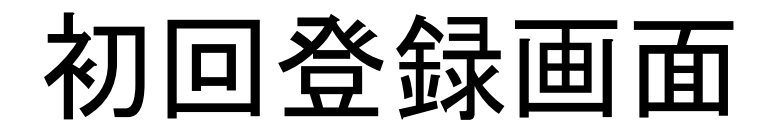

#### 初回登録

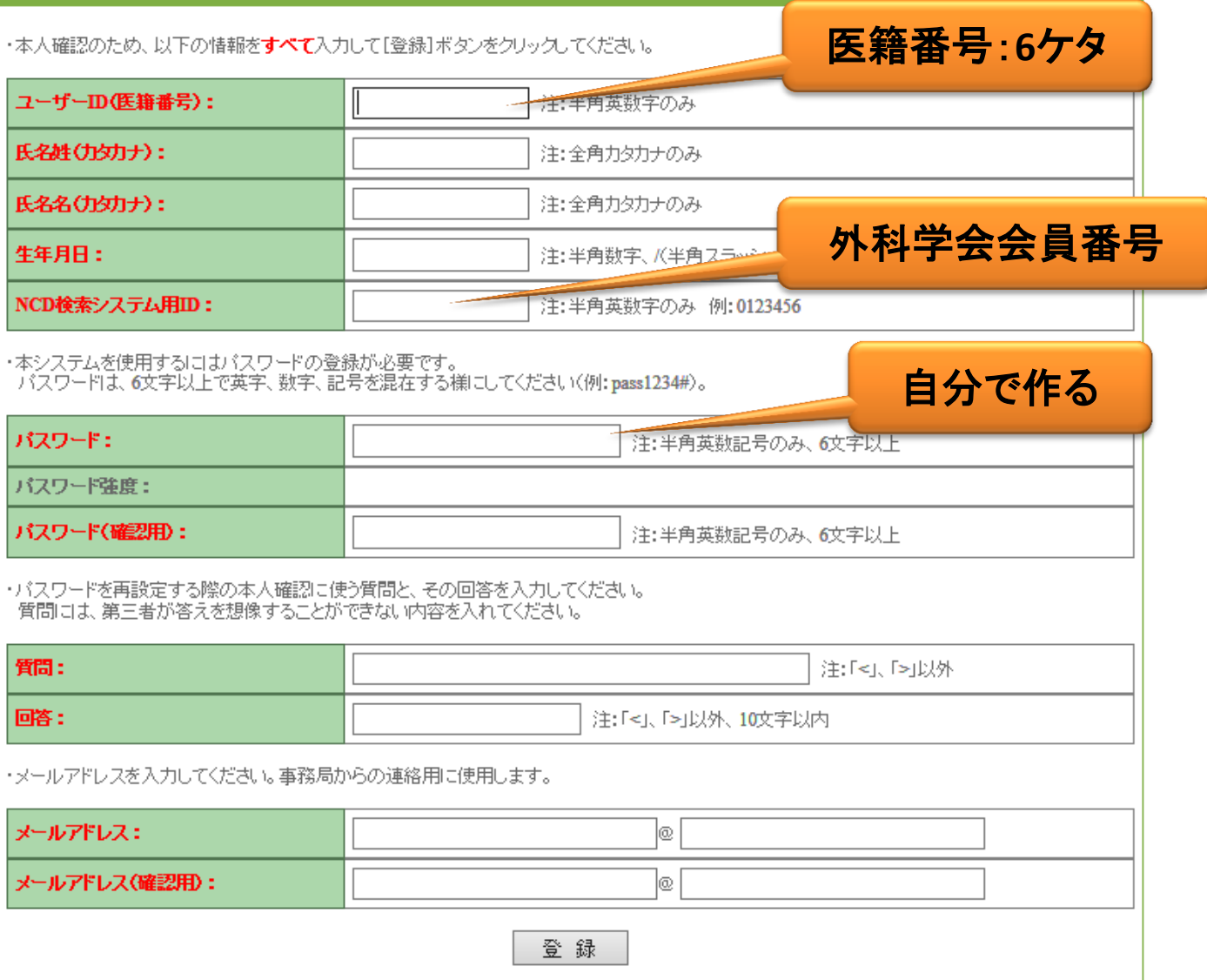

# ログインNCD検索システム

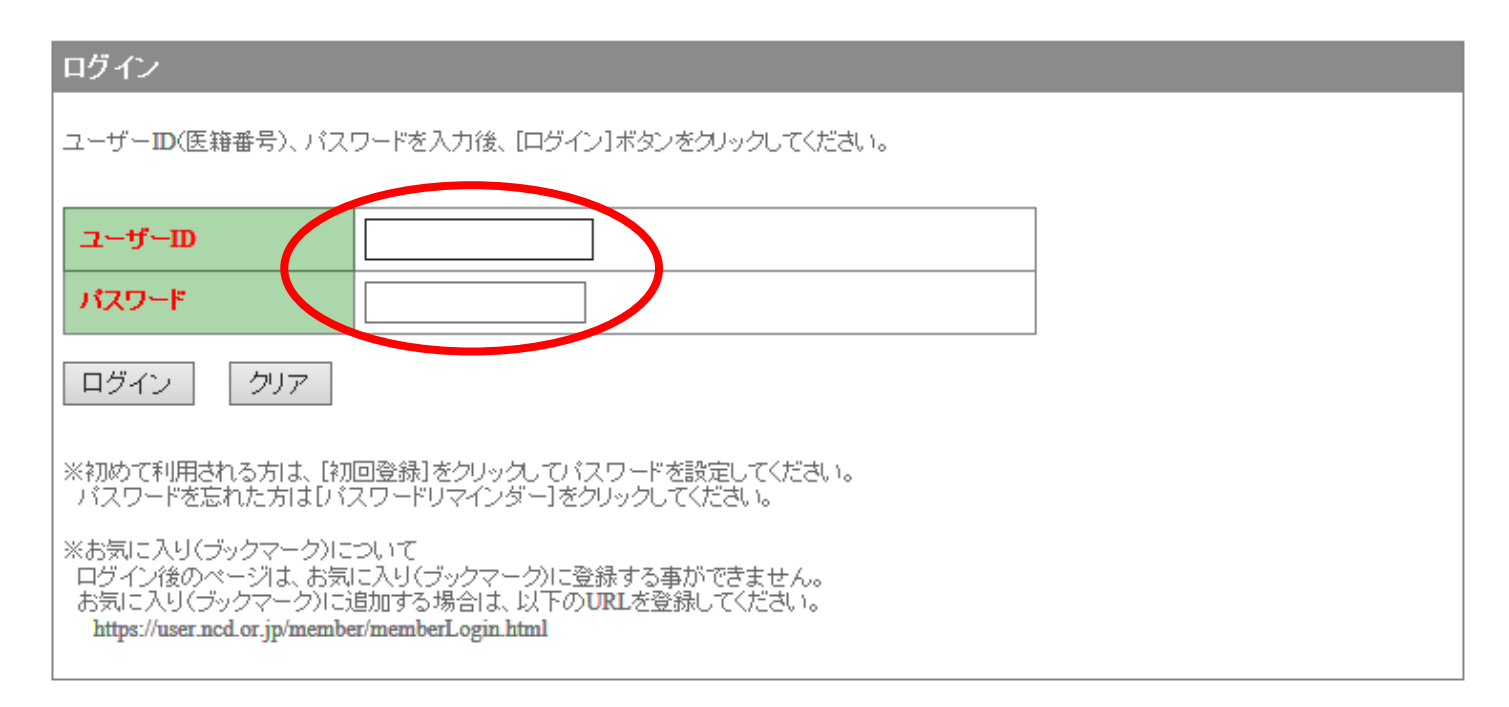

## 初めて利用される方へ 初めて利用される方は、初回登録を行なう必要があります。 初回登録 「初回登録」ポタンをクリックして、初回登録を行ってください。

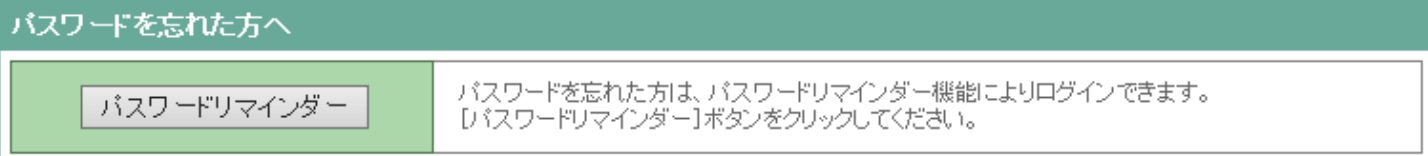

# 心臓血管外科専門医 新規申請・更新申請

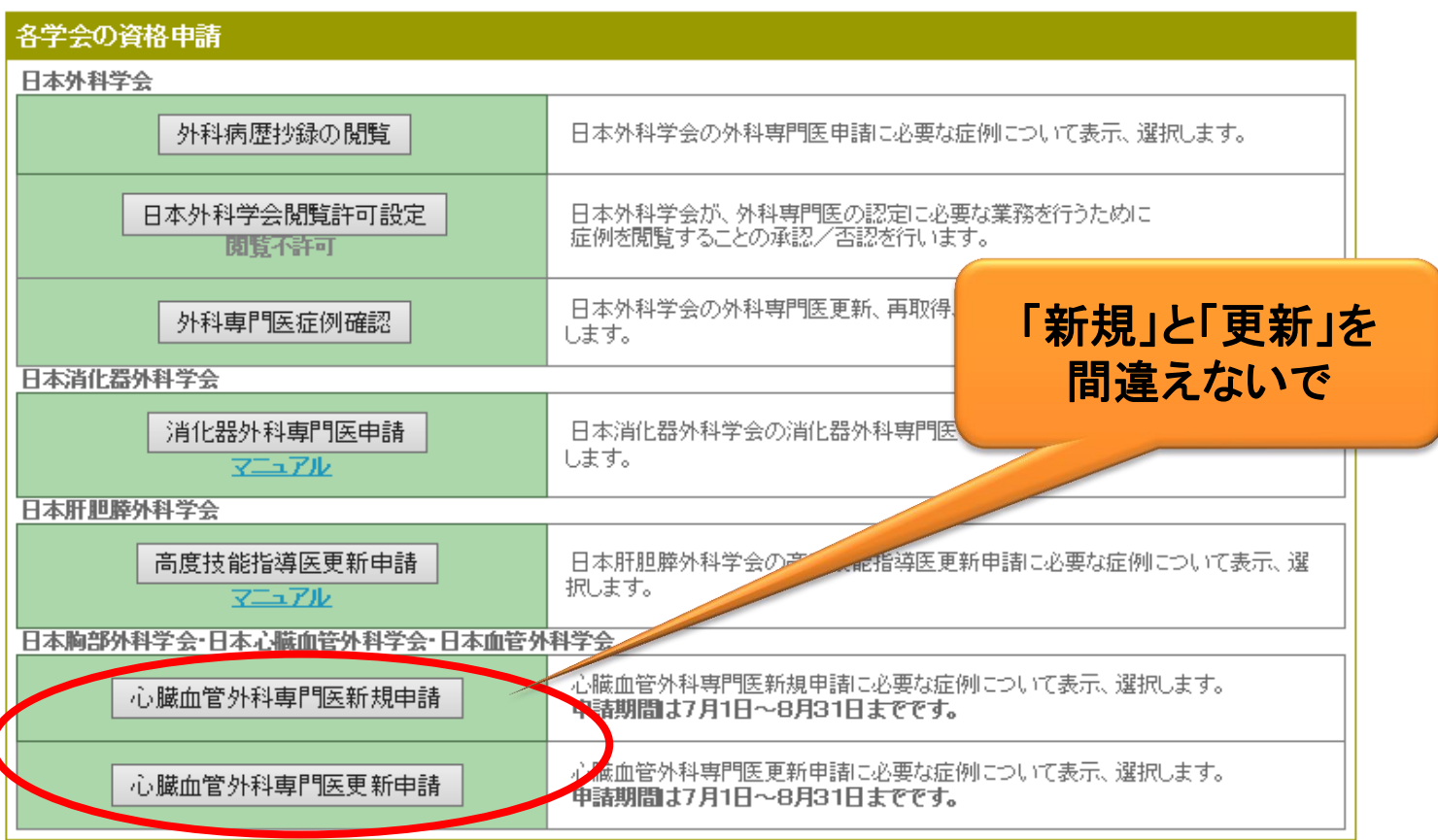

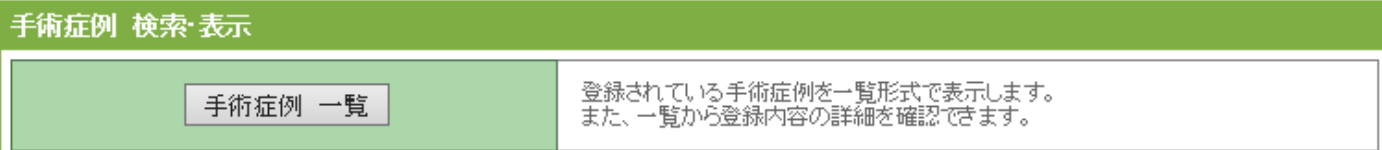

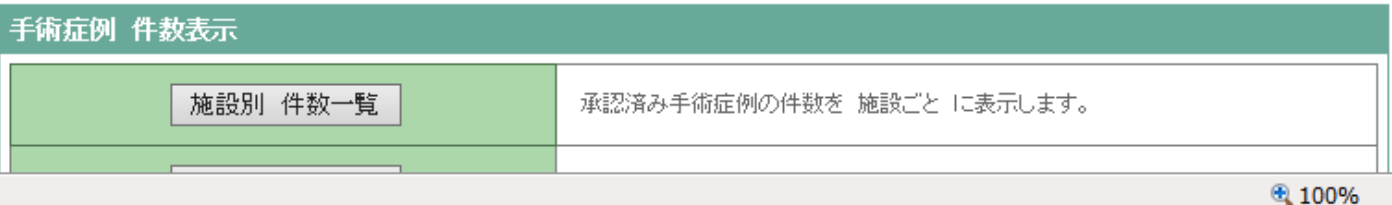

7

# 新規申請

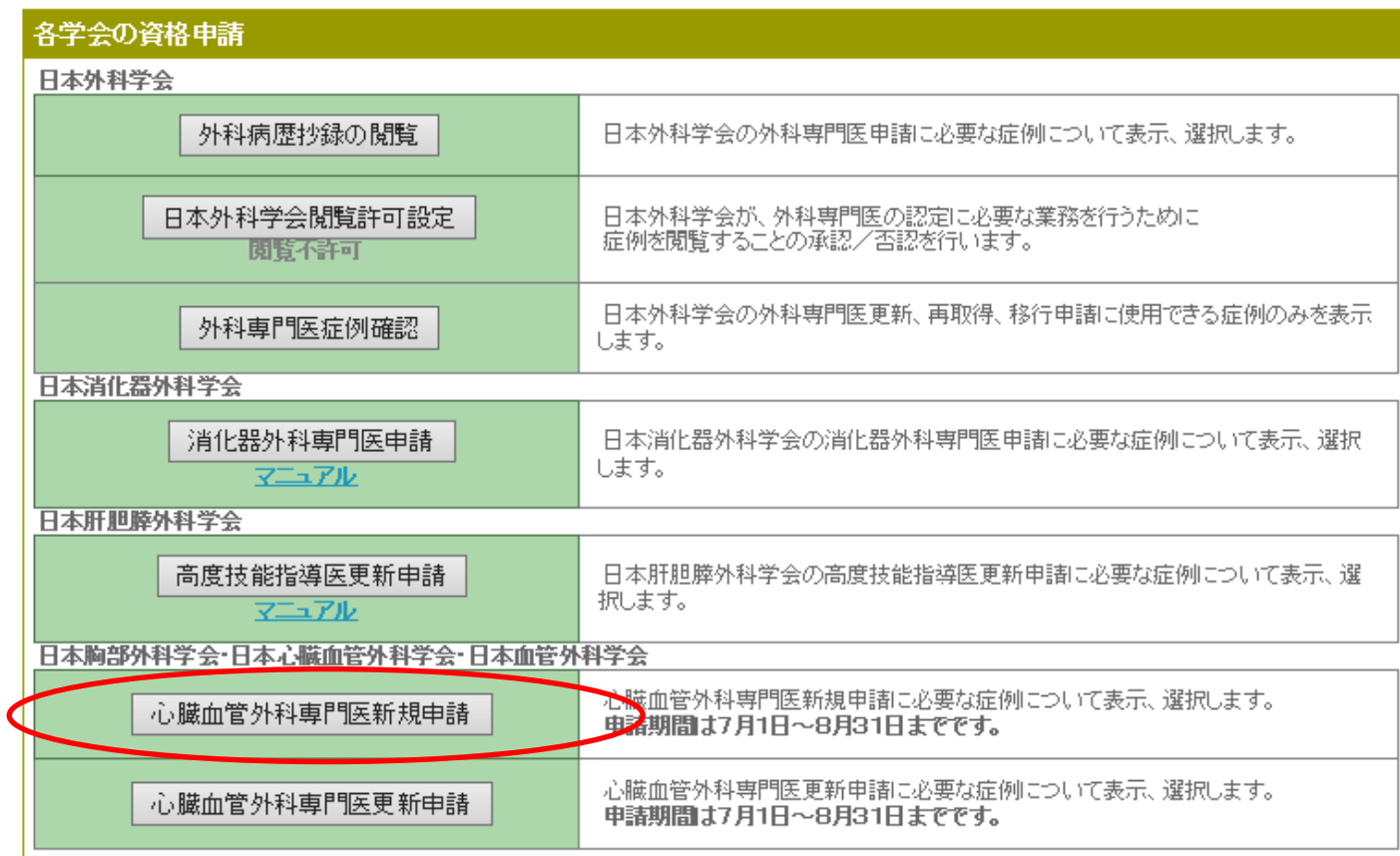

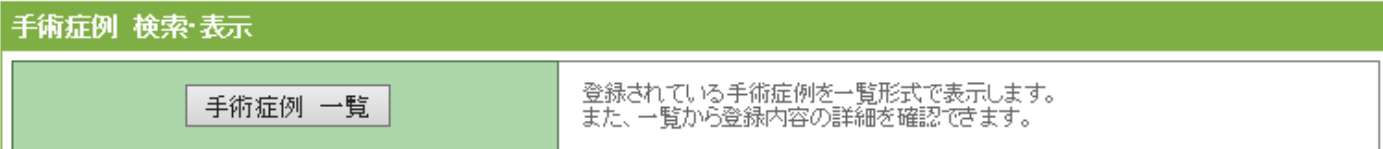

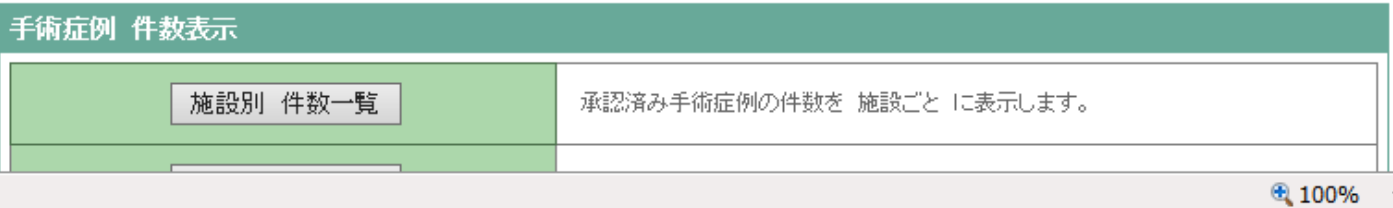

8

# 新規総点数表この画面まで30秒以上かかります

12-17A1H2

日本胸部外科学会·日本心臓血管外科学会·日本血管外科学会 -心臓血管外科専門医新規申請-

### 申請条件を満たしても、申請期間外ですので、登録完了ボタンを押すことはできません。

### 伟生

#### 症例データを差し替えたい方はこちら

※症例データを差し替えますと、複数術式や重複症例で登録した内容が消去されますので、ご注意ください。

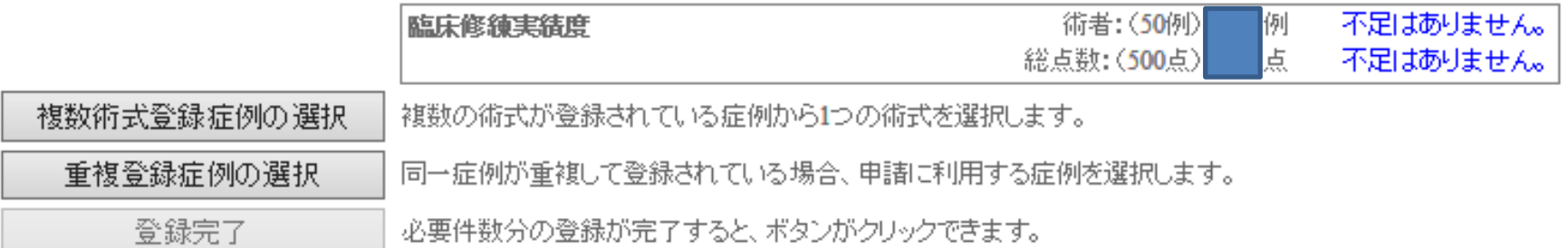

## 臨床修練実績 : 総点数表

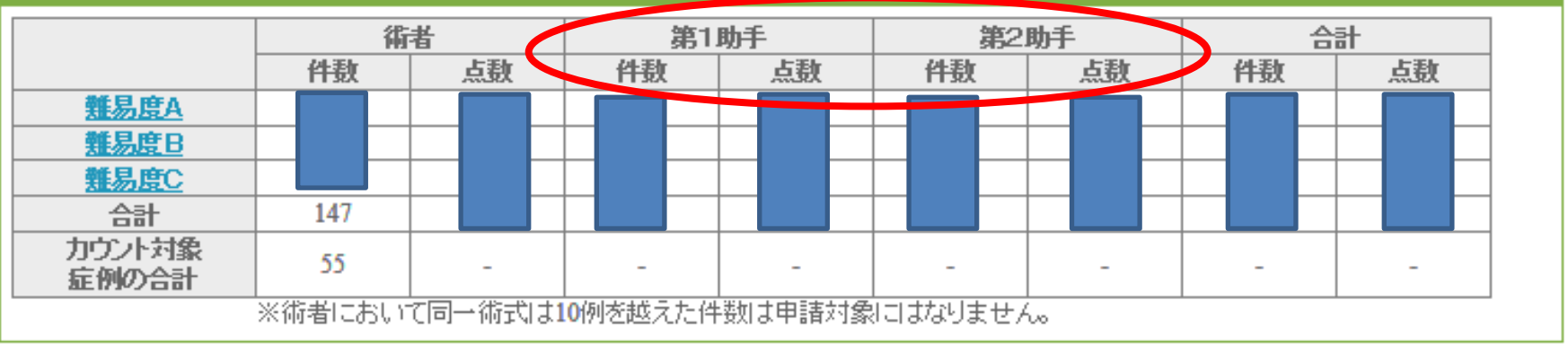

# 新規総点数表 カウント対象

 $12 - 27 - 112$ 

日本胸部外科学会·日本心臓血管外科学会·日本血管外科学会 -心臓血管外科専門医新規申請-

#### 申請条件を満たしても、申請期間外ですので、登録完了ポタンを押すことはできません。

### |朱牛

#### 症例データを差し替えたい方はこちら

※症例データを差し替えますと、複数術式や重複症例で登録した内容が消去されますので、ご注意ください。

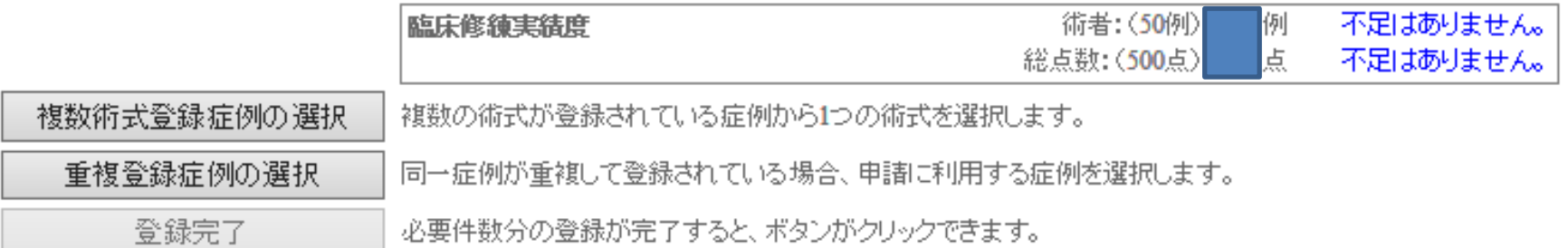

### 臨床修練実績 : 総点数表

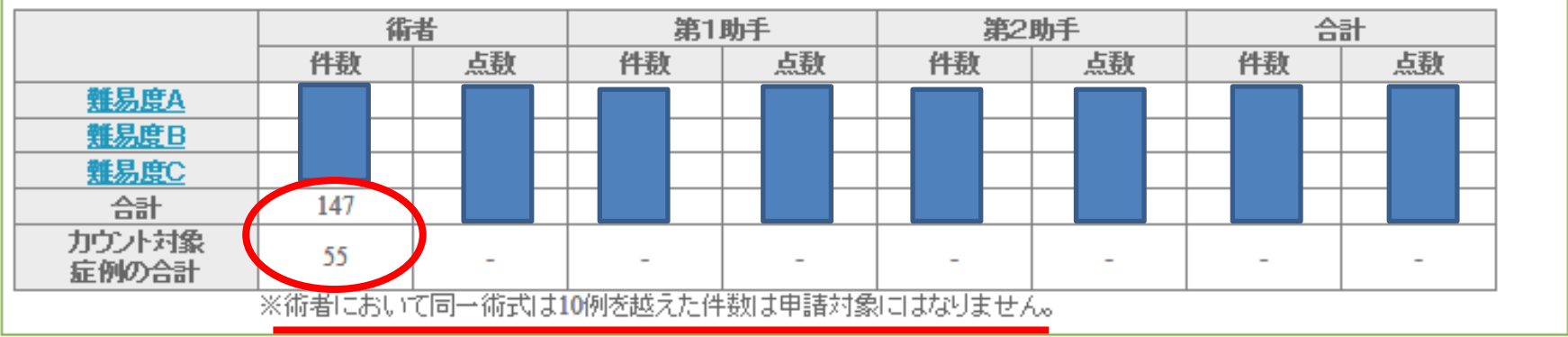

メニューへ戻る

# 以下の症例はまだカウントされていません。

- 重複登録の可能性がある症例
- 複数術式のうち、選択がされていない症例

– 申請に使用する症例、術式を選択した後、カウン トされます。

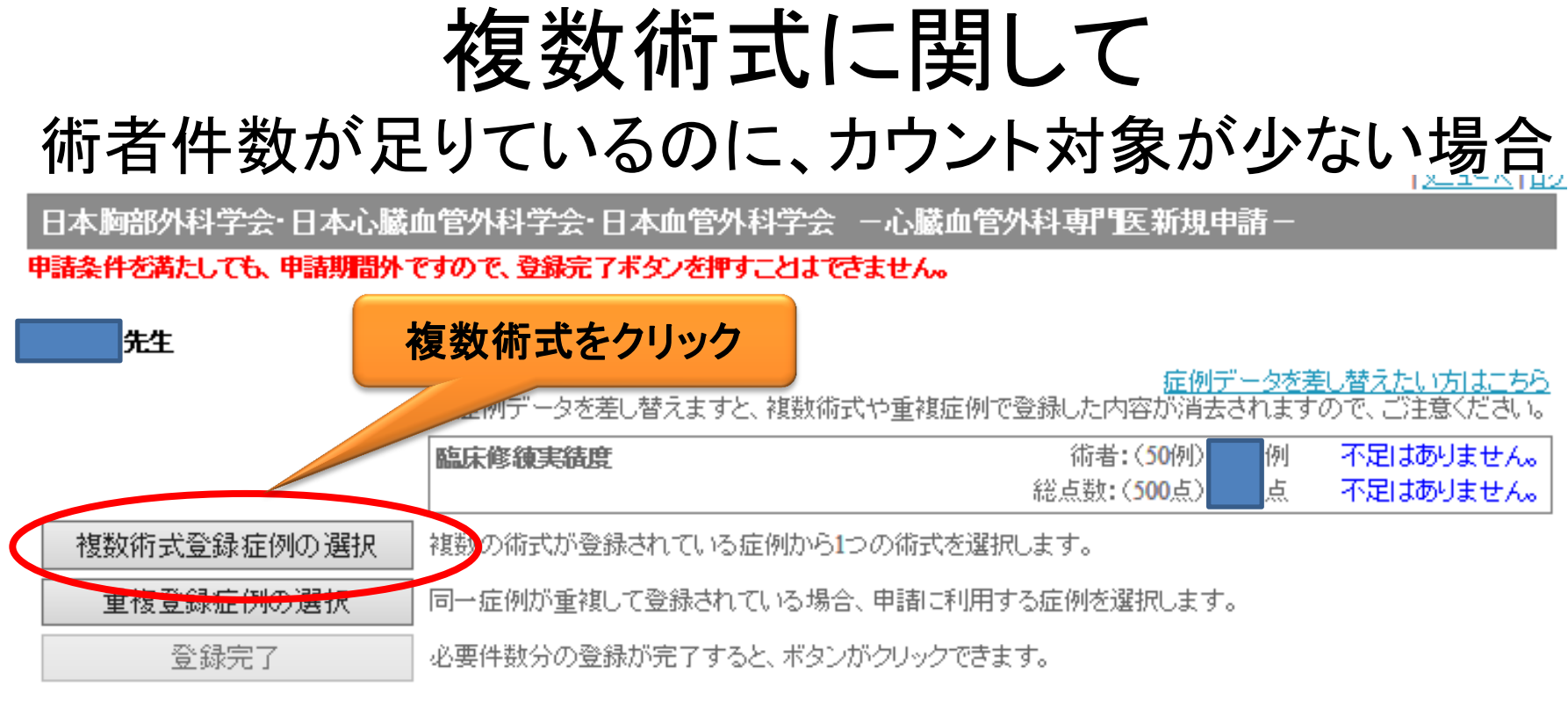

## 臨床修練実績 : 総点数表

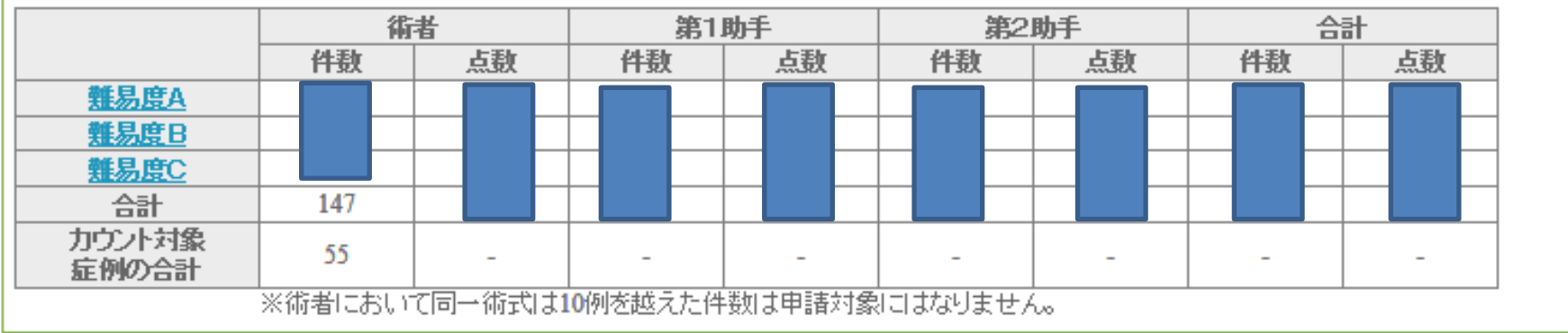

メニューへ戻る

複数術式の選択

#### 複数術式登録症例一覧 絞込条件

・一覧のタイトルをクリックすると、一覧の表示順を変更できます。 ・条件を入力して【絞込実行】ボタンをクリックすると、一覧に表示する手術症例を絞り込むことができます。

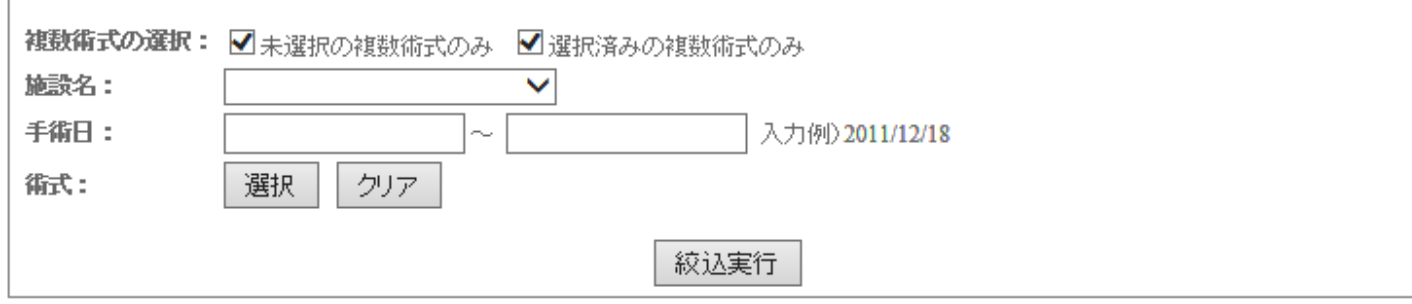

#### 1件目~20件目を表示(全41件)

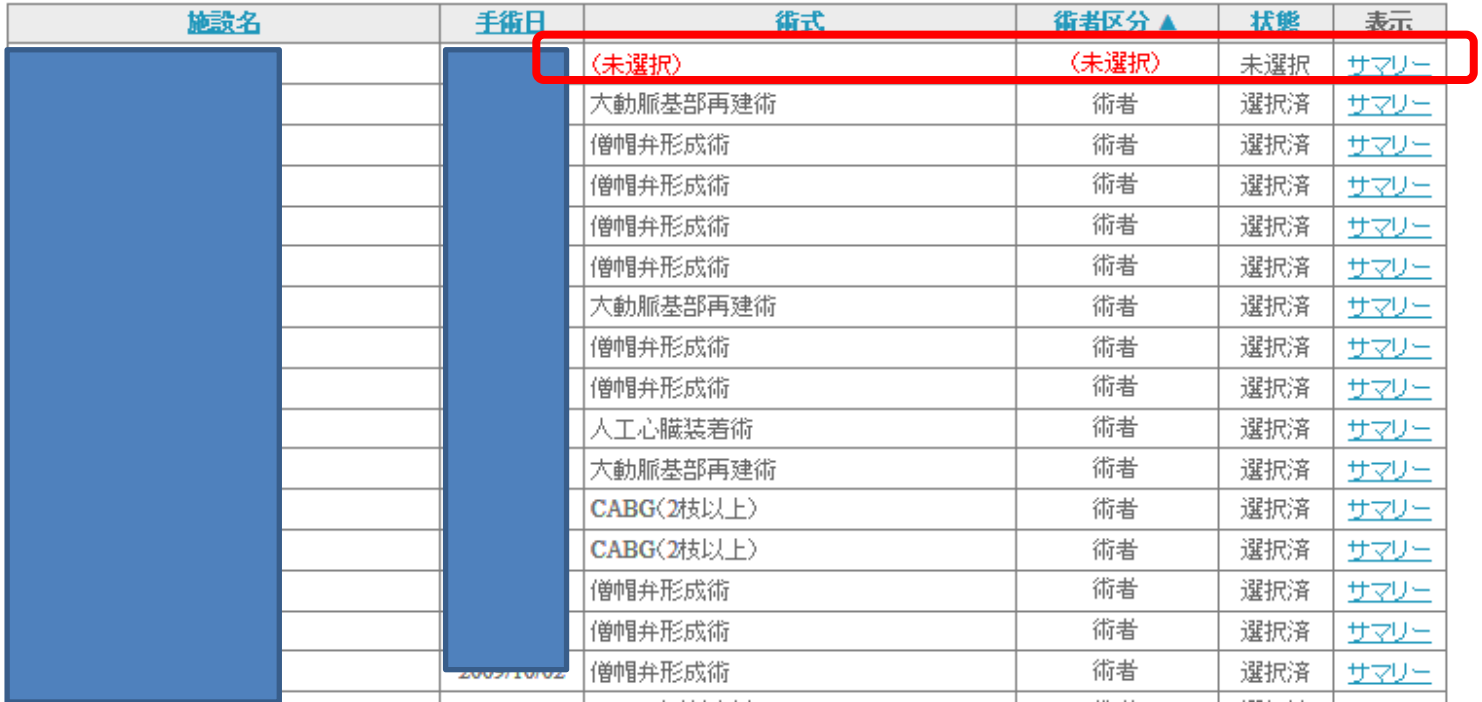

複数術式の選択

#### 複数術式登録症例一覧 絞込条件

・一覧のタイトルをクリックすると、一覧の表示順を変更できます。 ・条件を入力して【絞込実行】ボタンをクリックすると、一覧に表示する手術症例を絞り込むことができます。

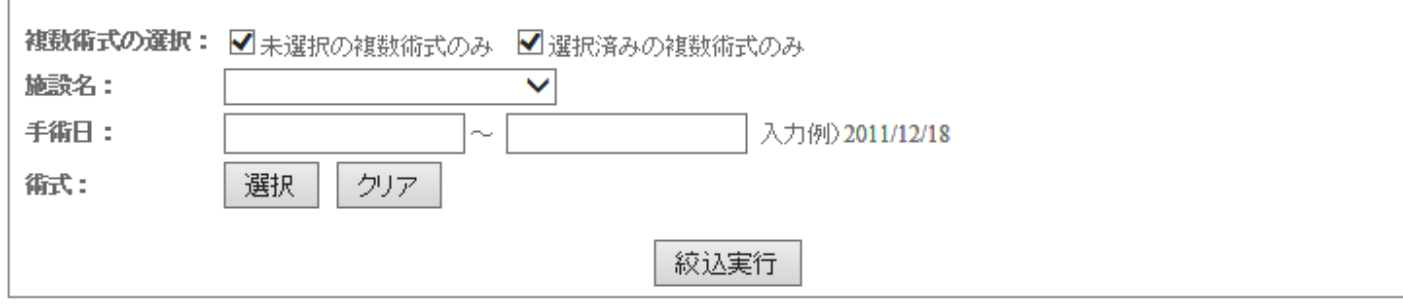

#### 1件目~20件目を表示(全41件)

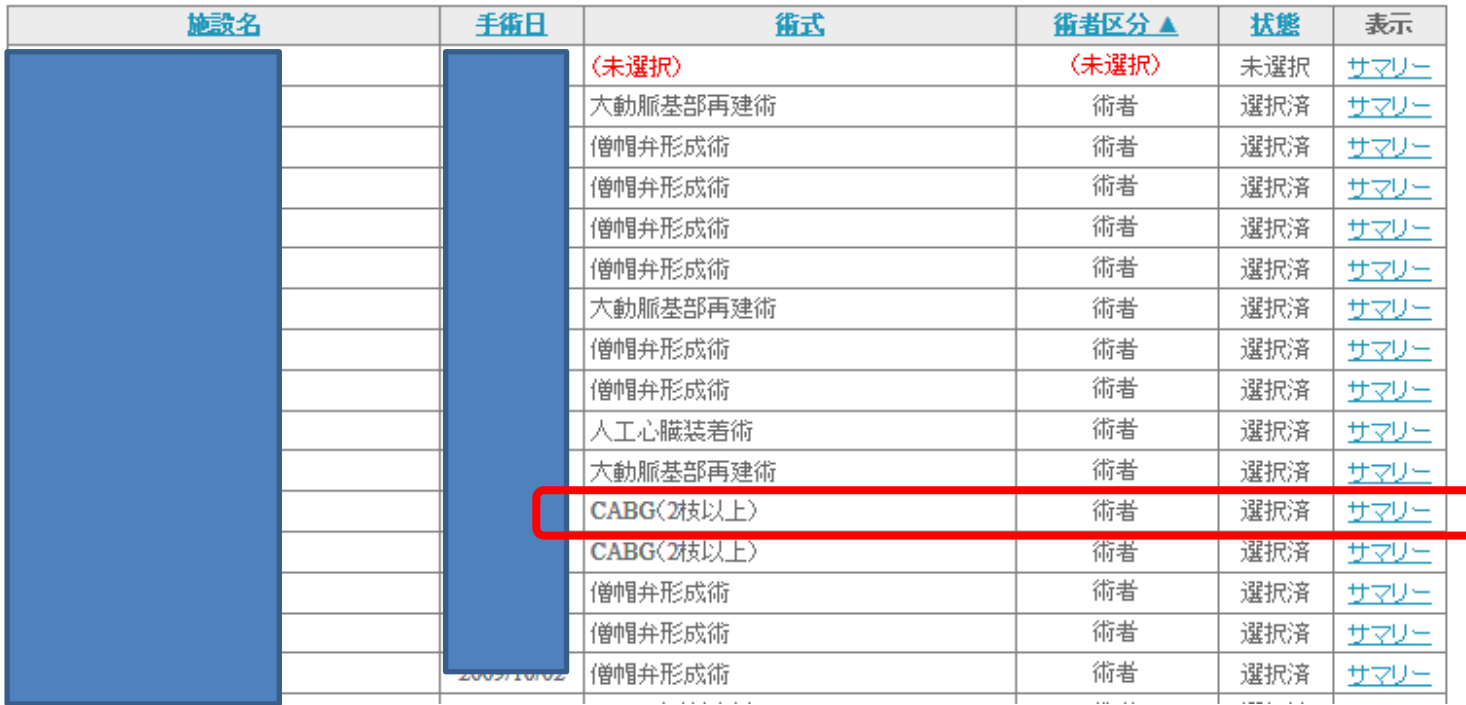

# 複数術式の登録

## 患者情報·手術入院

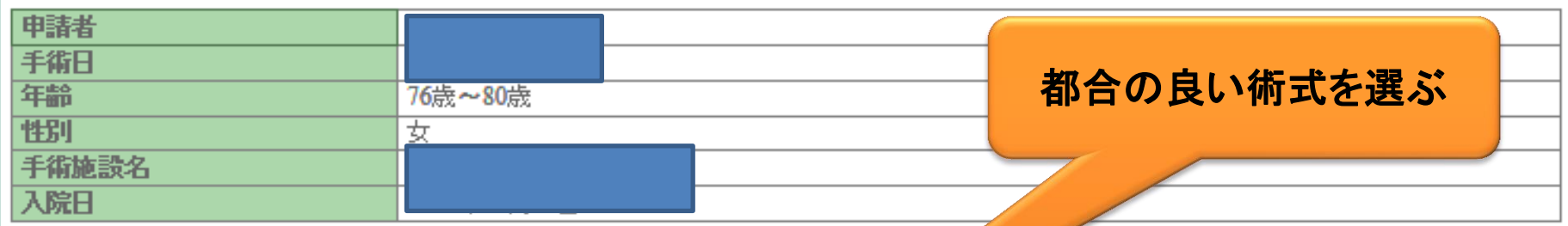

### 心臓血管外科専門医申請のために利用する術式を1つ選択してください。

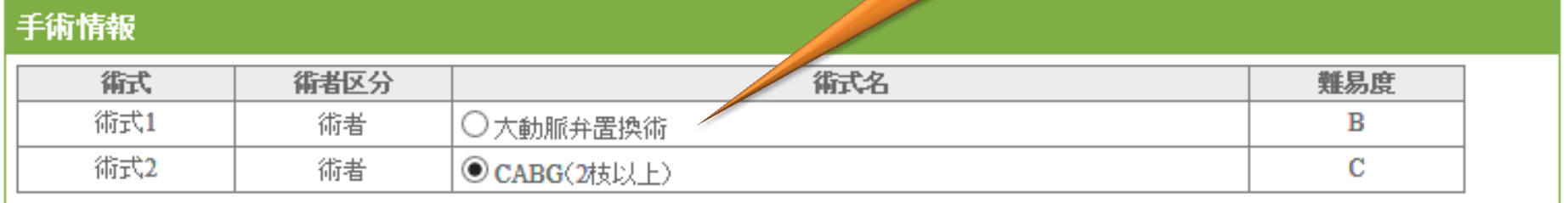

戻る

確定

10例以上あるとカウントされないので、場合によっては難易度が低くて も10例無い方を選ぶこともあり得る。

# データの更新

日本胸部外科学会·日本心臓血管外科学会·日本血管外科学会 -心臓血管外科専門医新規申請-

12-17A1H2

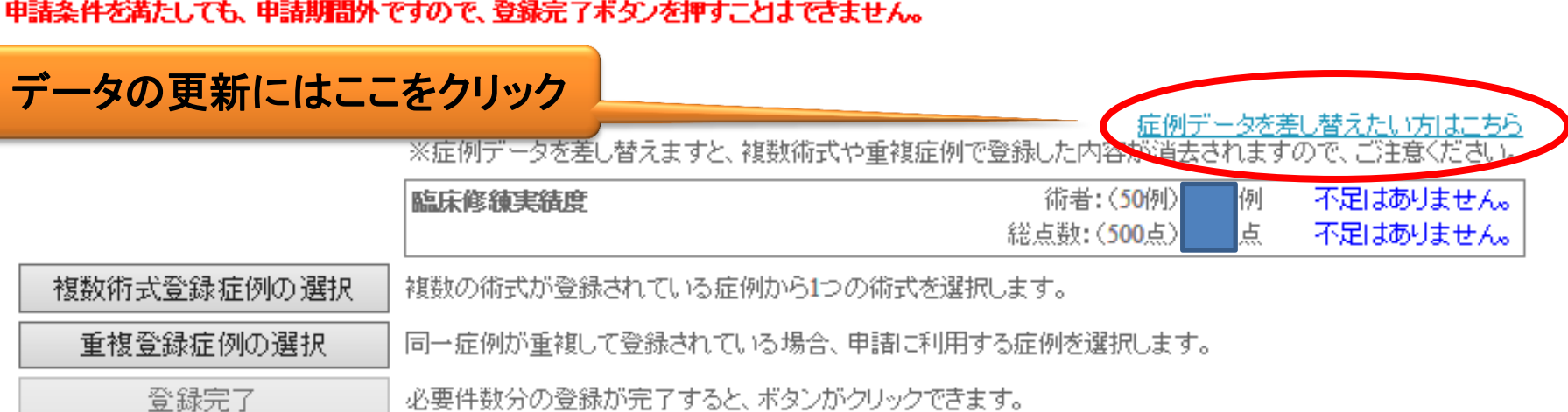

## 臨床修練実績 : 総点数表

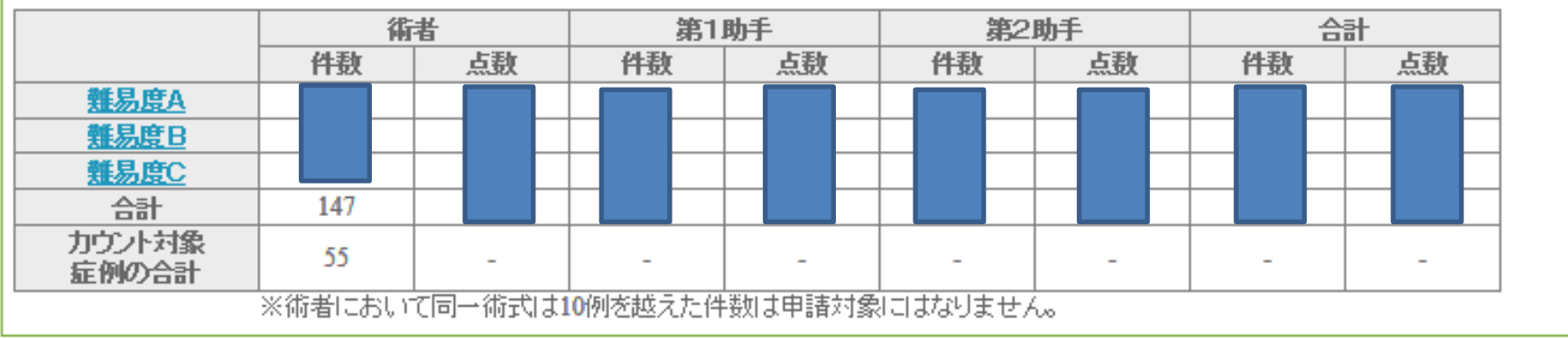

メニューへ戻る

データの詳細(難易度別)

 $12 - 27 - 112$ 

日本胸部外科学会·日本心臓血管外科学会·日本血管外科学会 -心臓血管外科専門医新規申請-

### 申請条件を満たしても、申請期間外ですので、登録完了ボタンを押すことはできません。

## |先生

#### 症例データを差し替えたい方はこちら

※症例データを差し替えますと、複数術式や重複症例で登録した内容が消去されますので、ご注意ください。

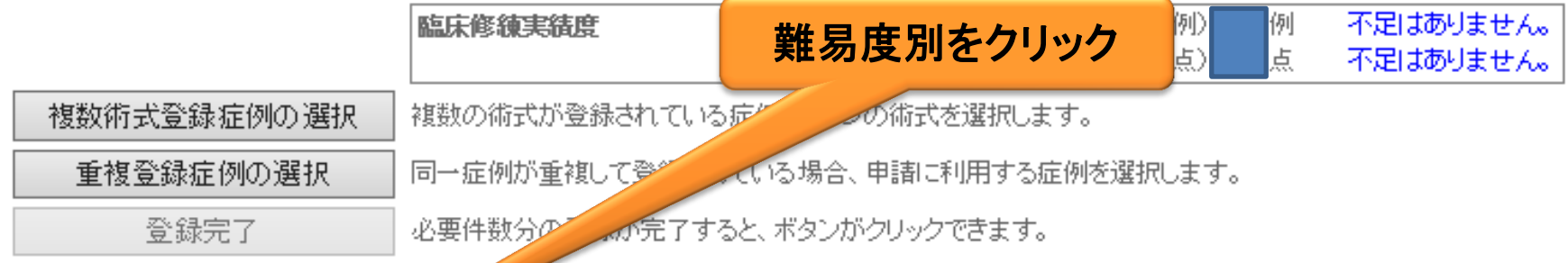

### 臨床修練実績 : 総点数表

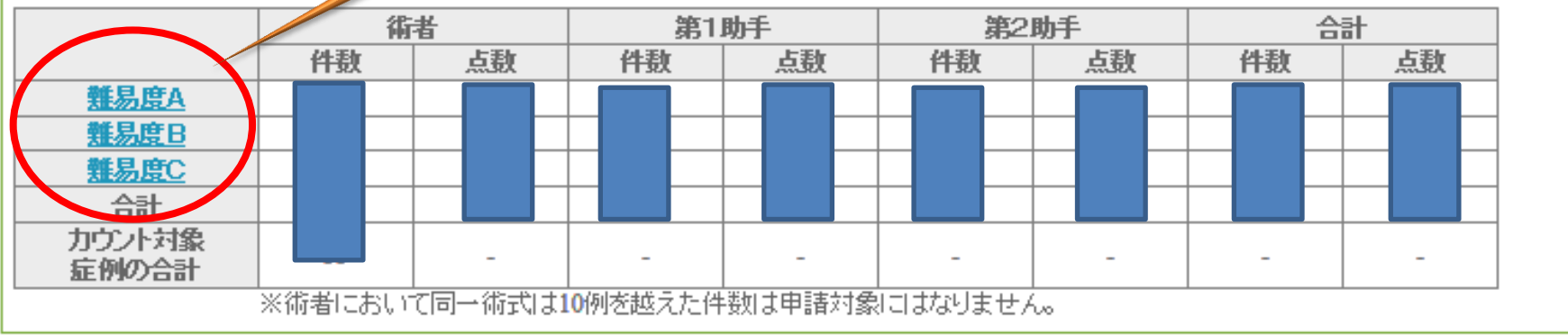

# 難易度A

### 臨床修練実績 : 難易度(A)用

# 「手入力登録」ボタンを押下しない限り、合計値が変更されません。<br>-手入力の手術経験は、手術記録を術式別に揃えてご提出ください。

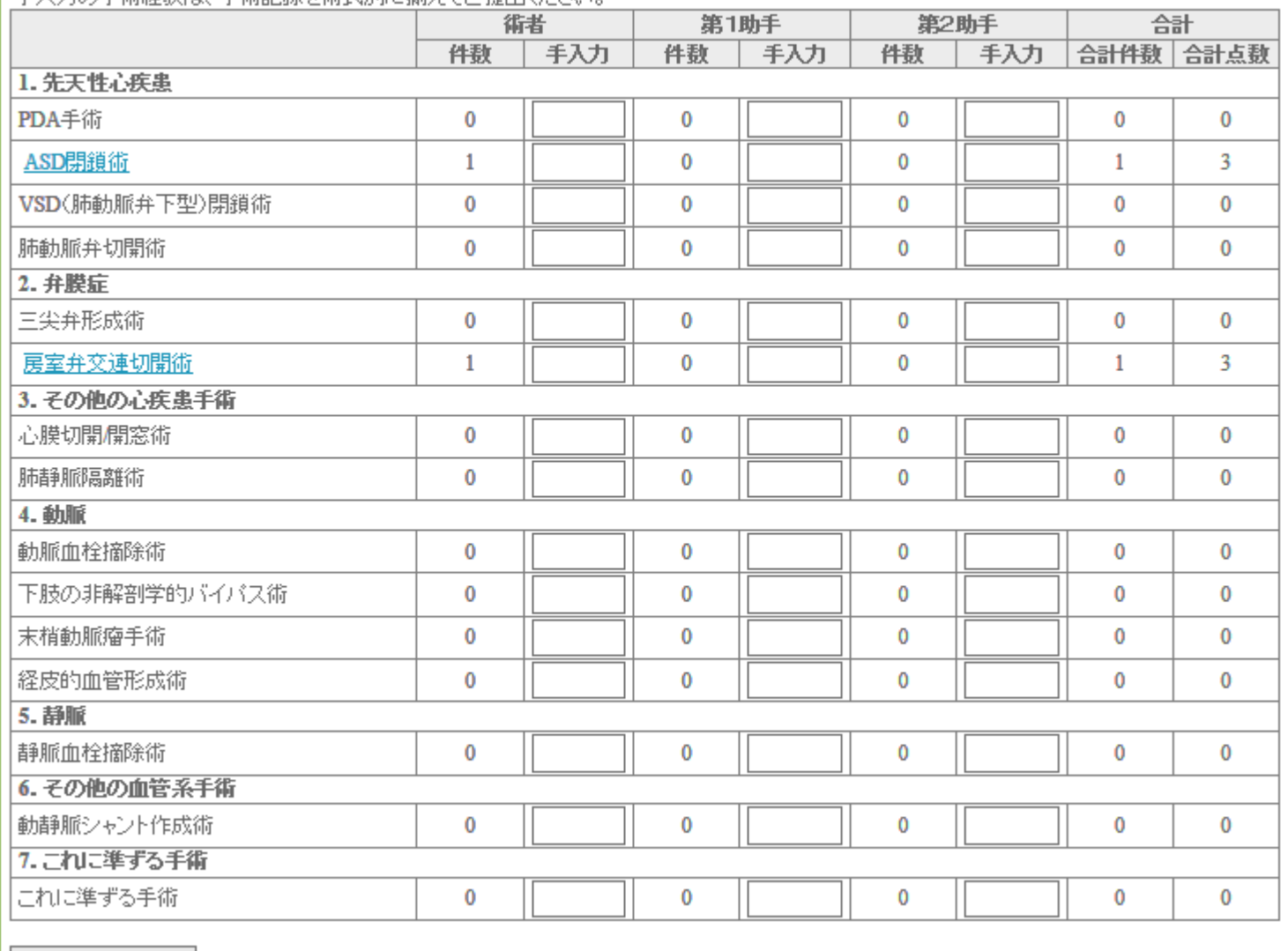

手入力登録 手入力登録ボタンを押すと、合計値が変更(画面が再表示)されます。

# 難易度A(例えば、ASD)

#### 臨床修練実績 : 難易度(A)用

「手入力登録」ボタンを押下しない限り、合計値が変更されません。 - 主入力の手術経験は、手術印銀炭術式即上輪引き出車/起す。

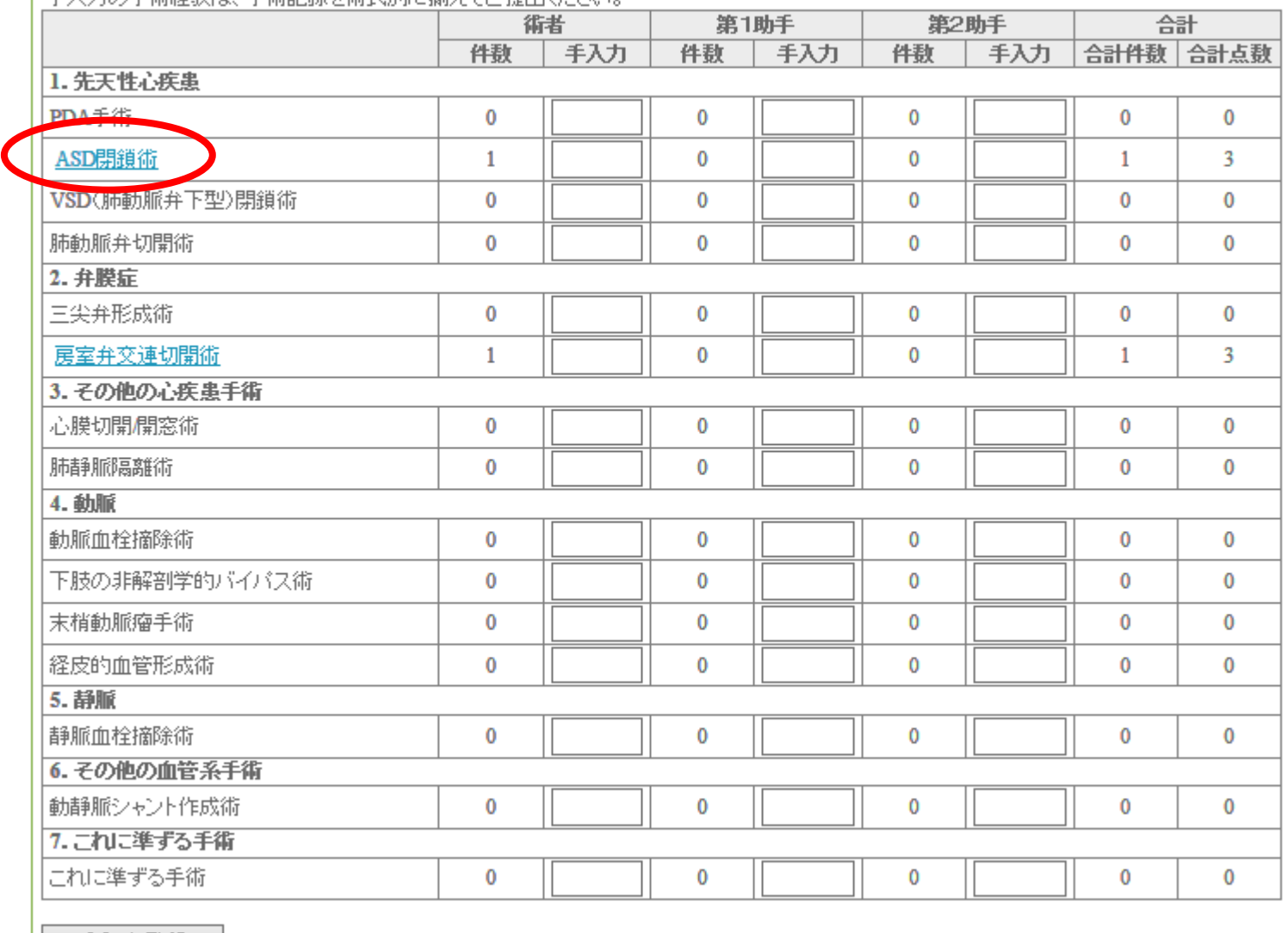

手入力登録 手入力登録ボタンを押すと、合計値が変更(画面が再表示)されます。

# 難易度A(例えば、ASD)

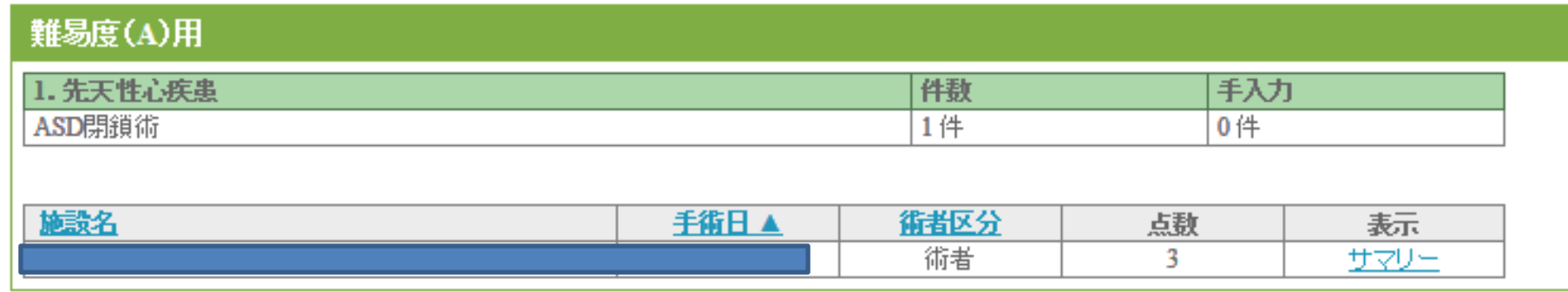

閉じる

症例、サマリー

## 患者情報·手術入院

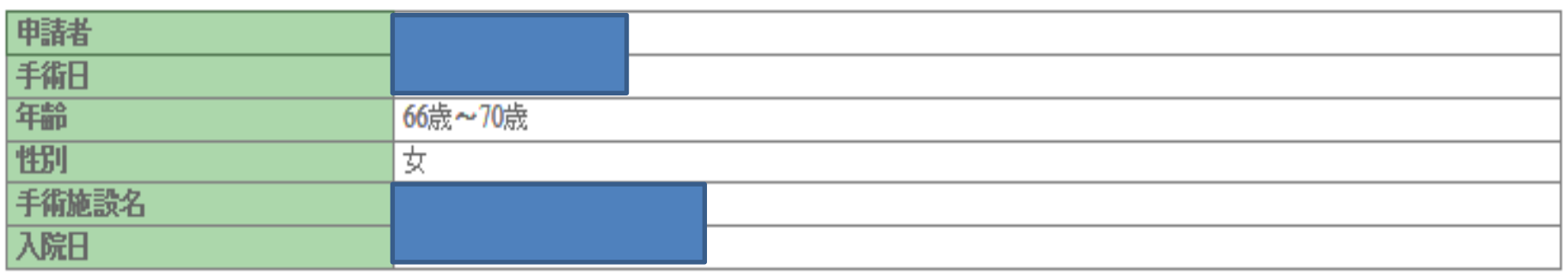

## 手術情報

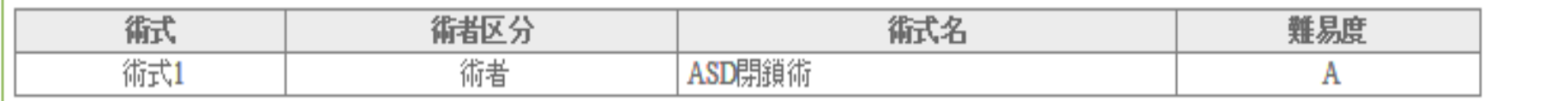

データベース以外の症例

- 紙ベースになります。
- データベースに登録されていない症例を使う 場合には,それぞれの件数を手入力します

# 手入力、紙ベース

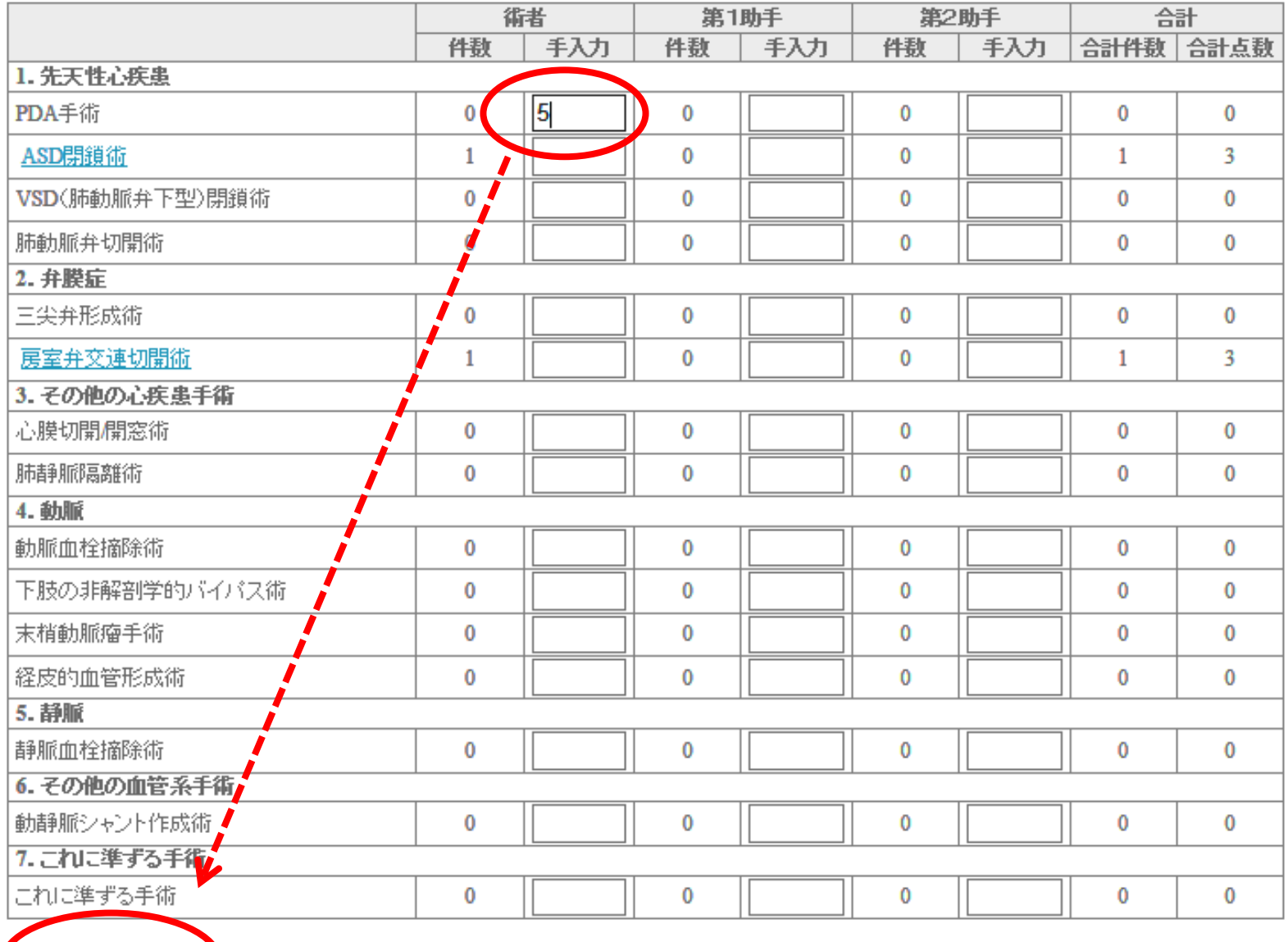

●入力登録ボタンを押すと、合計値が変更(画面が再表示)されます。

手入力登録

# 手入力、紙ベース 2

#### 臨床修練実績 : 難易度(A)用

#### 「手入力登録」ボタンを押下しない限り、合計値が変更されません。 手入力の手術経験は 手術非線を維持別に揃えてご坦电(ださい)

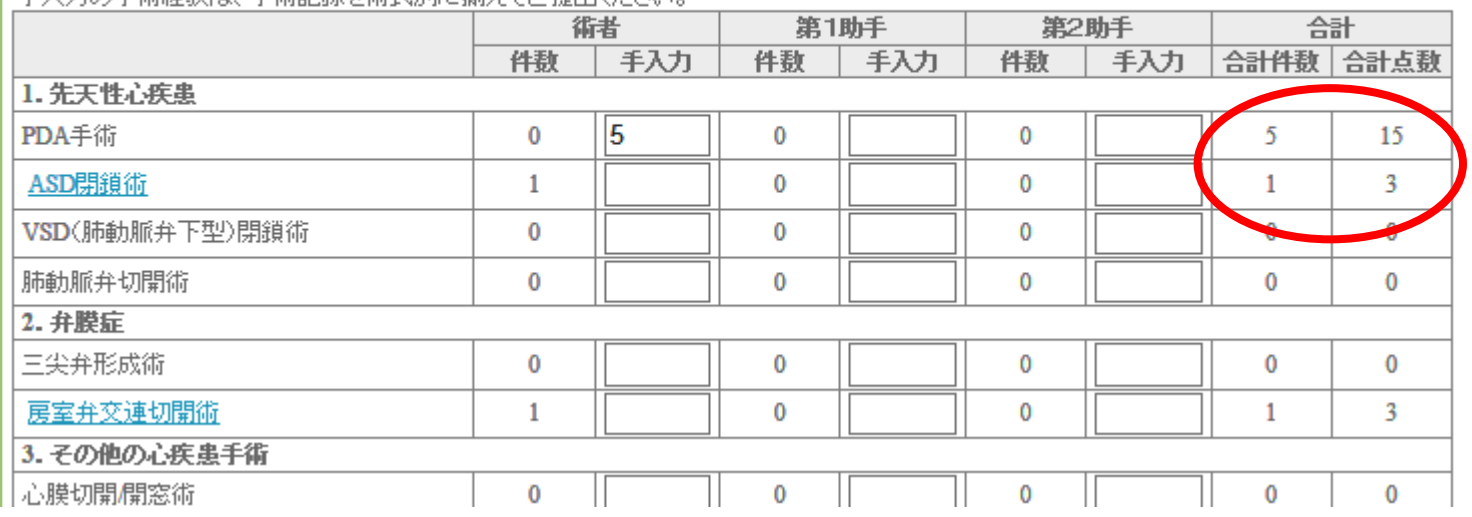

# 手術記録のコピー

- ランダム抽出で1例のみ!
- 乱数表より画面に描出されます
- 事務局にも通知されます
- ご自分で手配下さい
- 個人情報は消しておいて下さい

• 手入力の紙ベース分は上記に加えて 提出です。

# 登録完了、送信!

 $12 - 2 = 0.142$ 

日本胸部外科学会·日本心臓血管外科学会·日本血管外科学会 -心臓血管外科専門医新規申請-

### 申請条件を満たしても、申請期間外ですので、登録完了ボタンを押すことはできません。

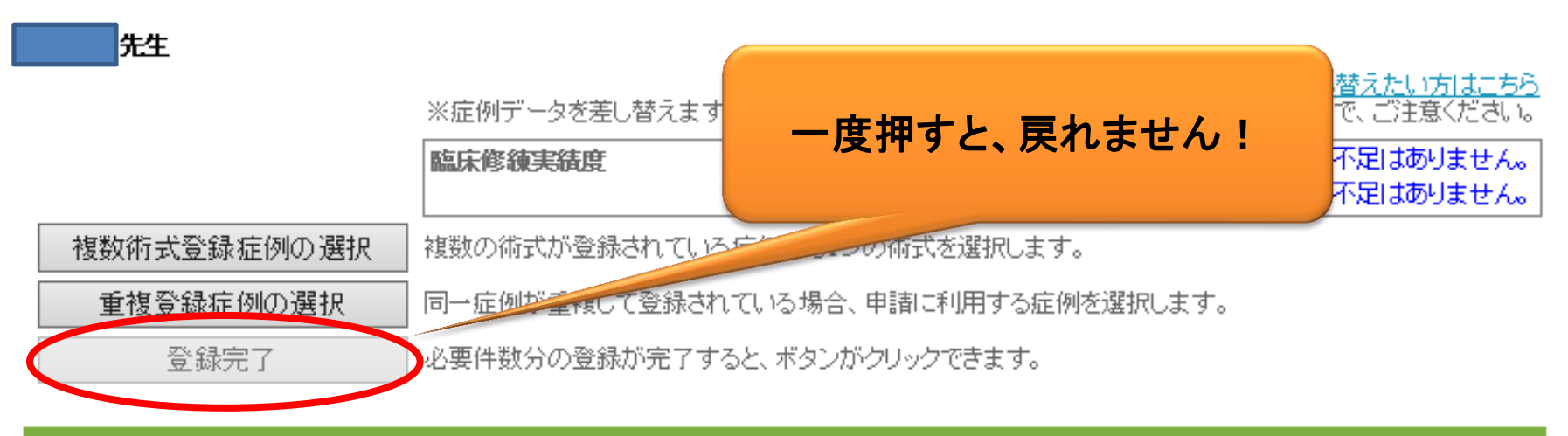

### 臨床修練実績 : 総点数表

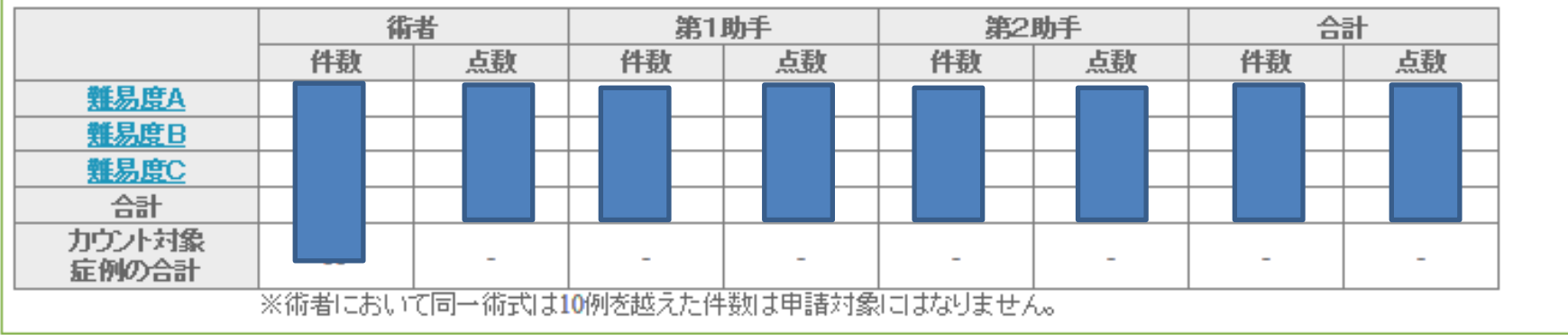

メニューへ戻る

# 更新の方

# 更新申請

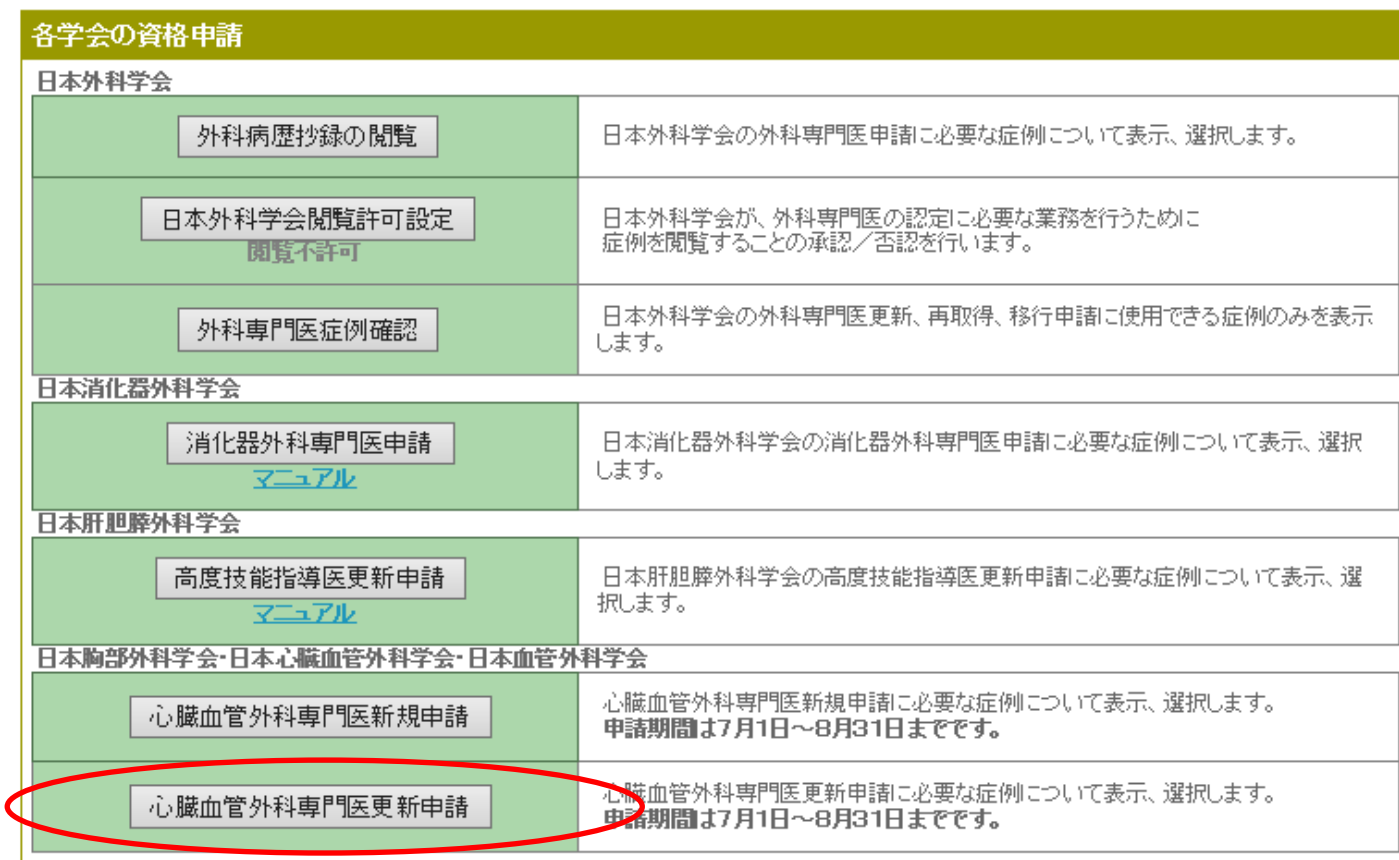

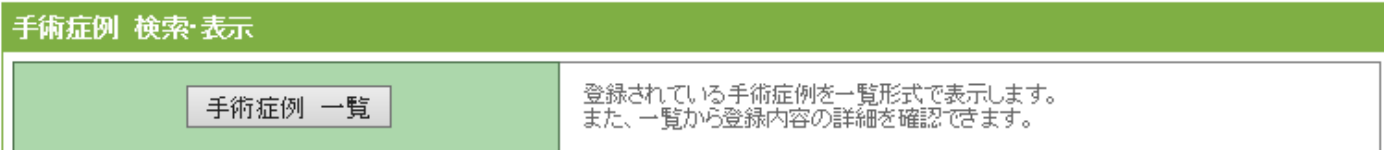

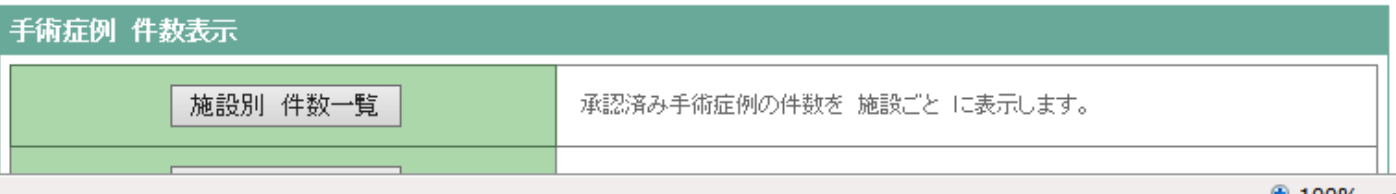

28

# 更新開始

# 心臓血管外科専門医更新申請システム

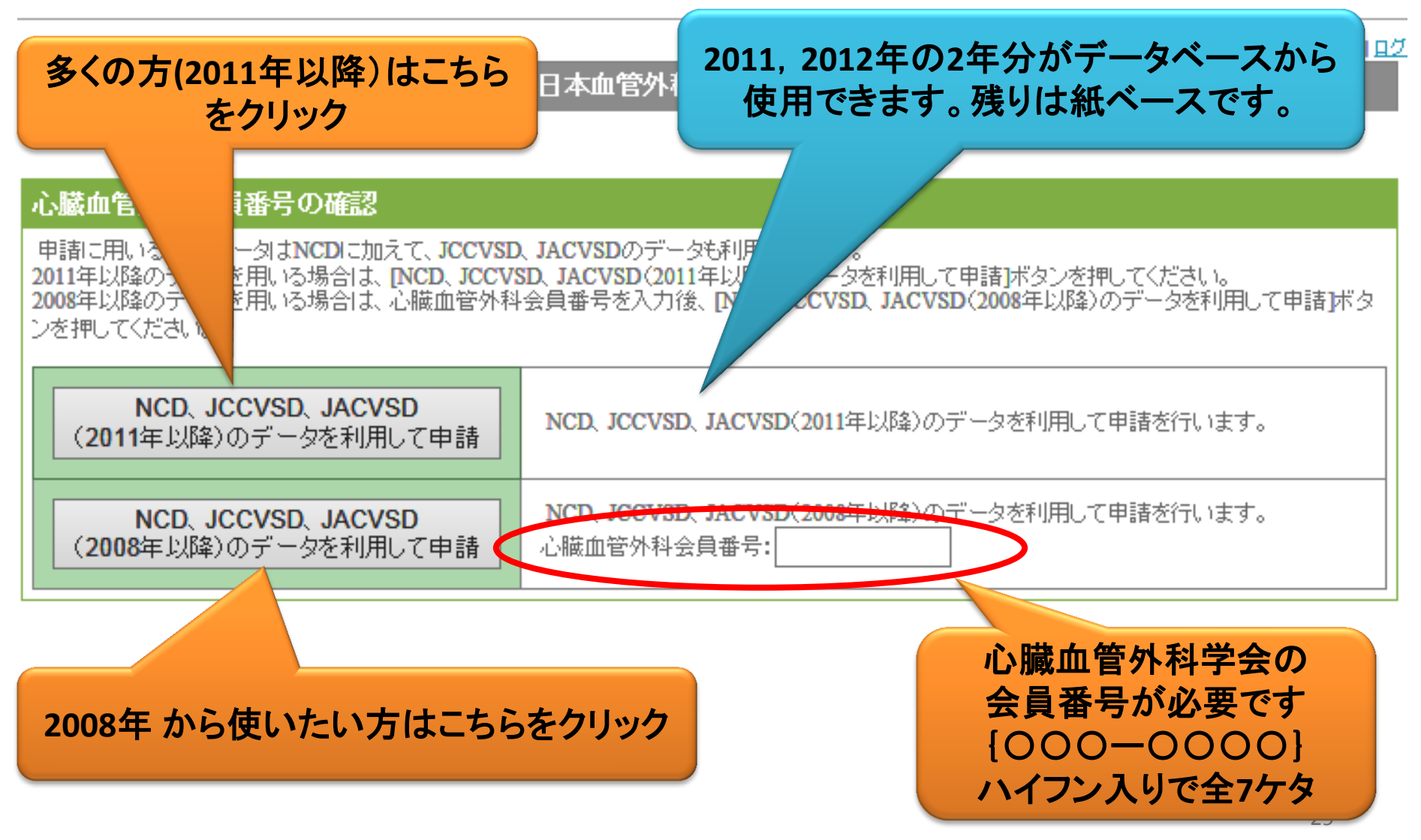

# 更新、総件数表

#### 症例データを差し替えたい方はこちら

※症例データを差し替えますと、複数術式や重複症例で登録した内容が消去されますので、ご注意ください。

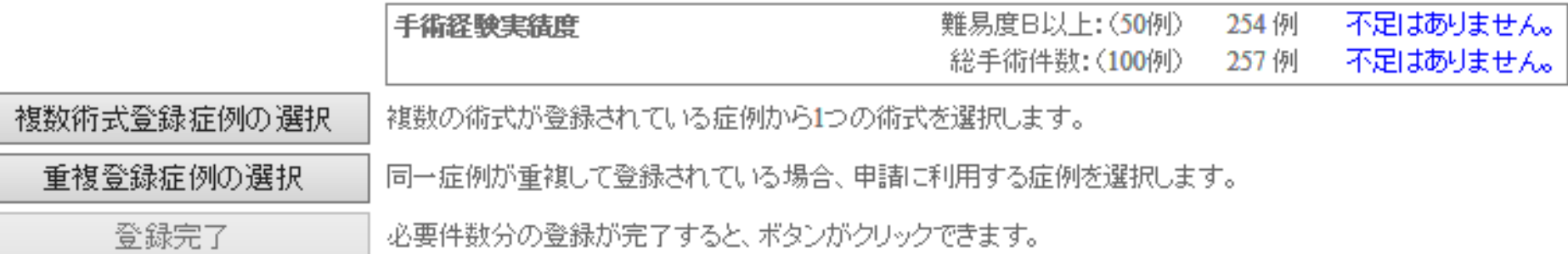

## 手術経験実績 : 総件数表

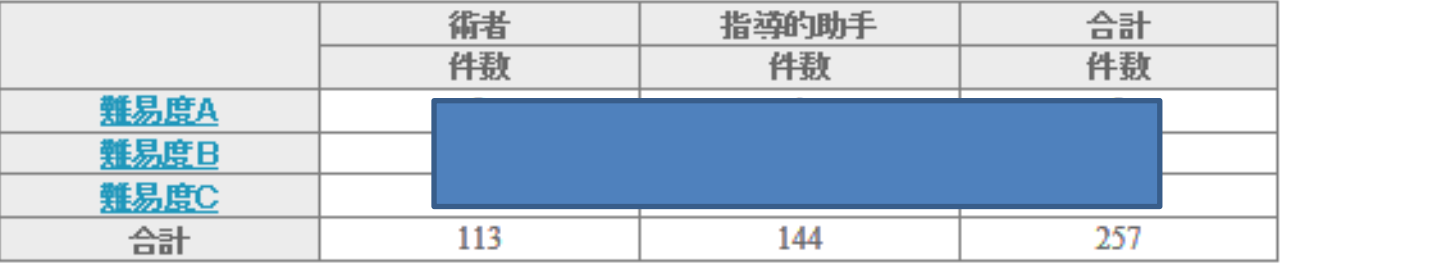

更新、手入力

### 手術経験実績 : 難易度(C)用

手入力登録

#### 「手入力登録」ボタンを押下しない限り、合計値が変更されません。 手入力の手術経験は、手術記録を術式別に揃えてご提出ください。

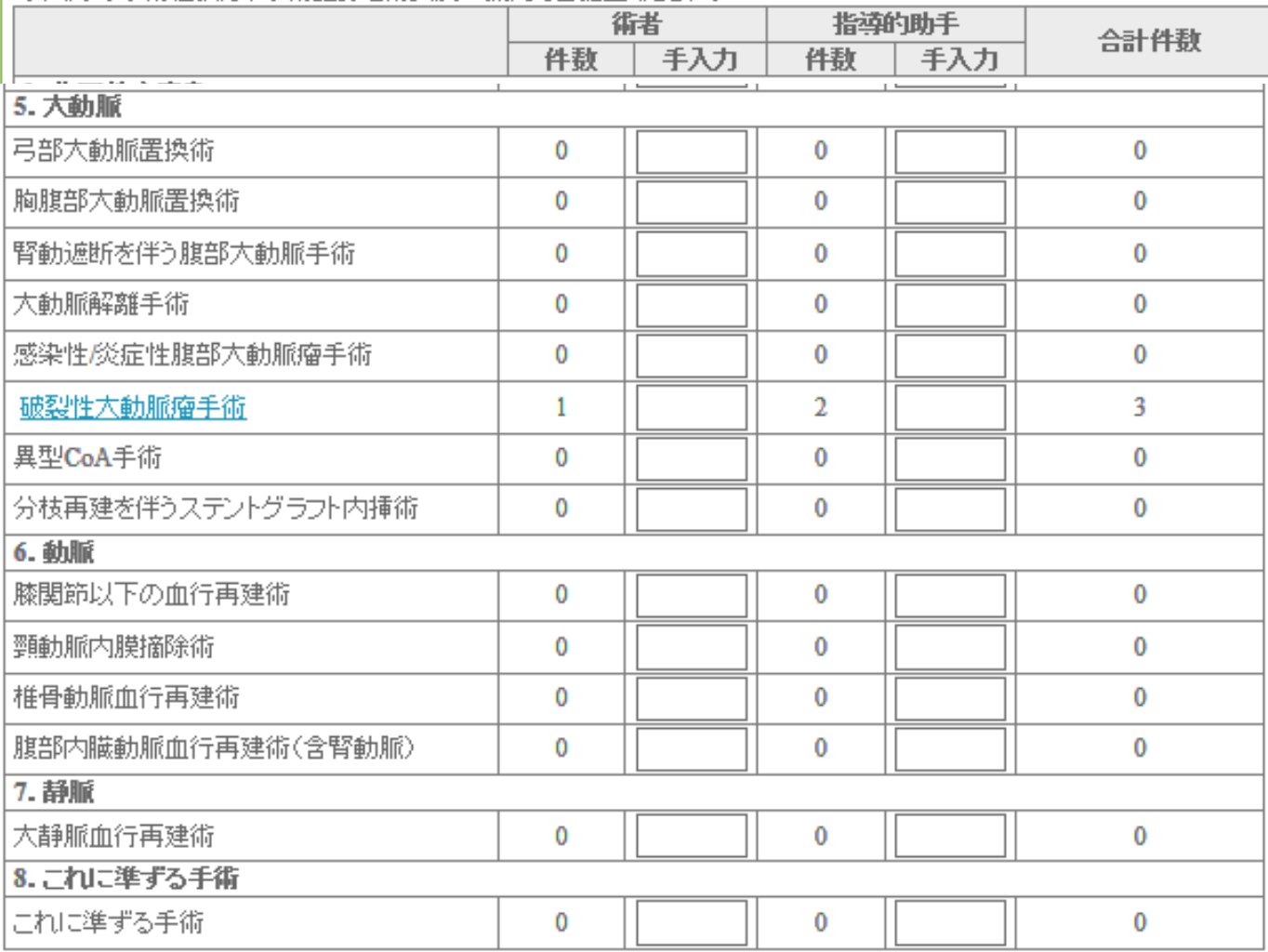

手入力登録ボタンを押すと、合計値が変更(画面が再表示)されます。

登録完了、送信!

#### 症例データを差し替えたい方はこちら

※症例データを差し替えますと、複数術式や重複症例で登録した内容が消去されますので、ご注意ください。

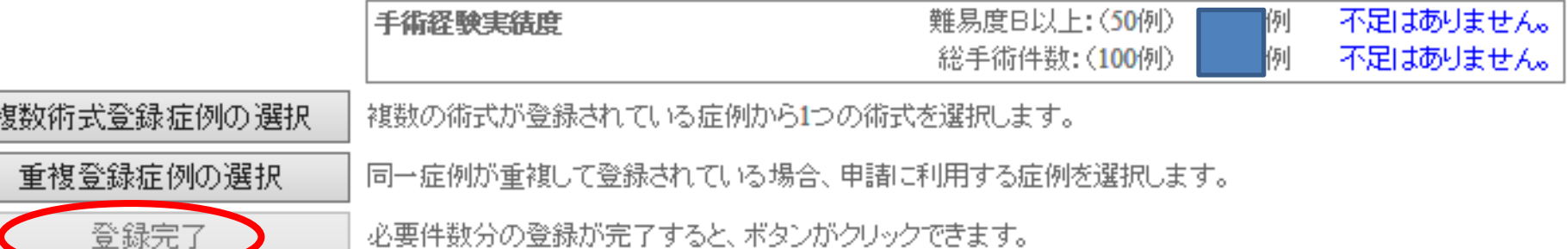

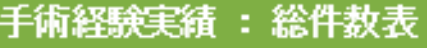

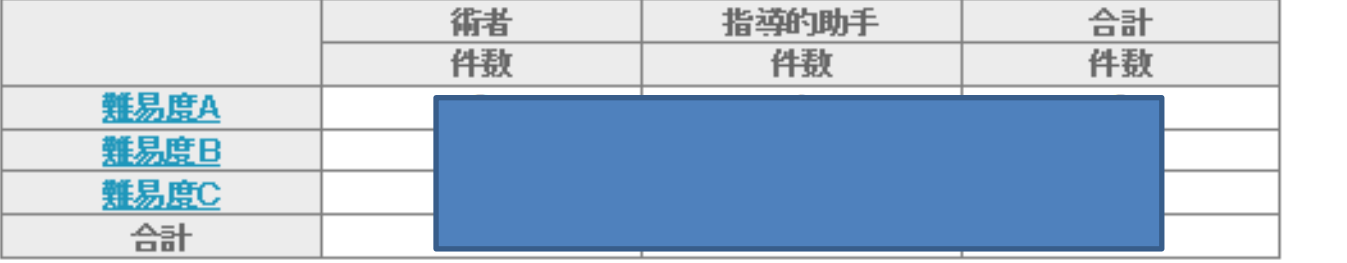

# 手術記録のコピー

- ランダム抽出で1例のみ!
- 乱数表より画面に描出されます
- 事務局にも通知されます
- ご自分で手配下さい
- 個人情報は消しておいて下さい

• 手入力の紙ベース分は上記に加えて 提出です。

# 問い合わせ

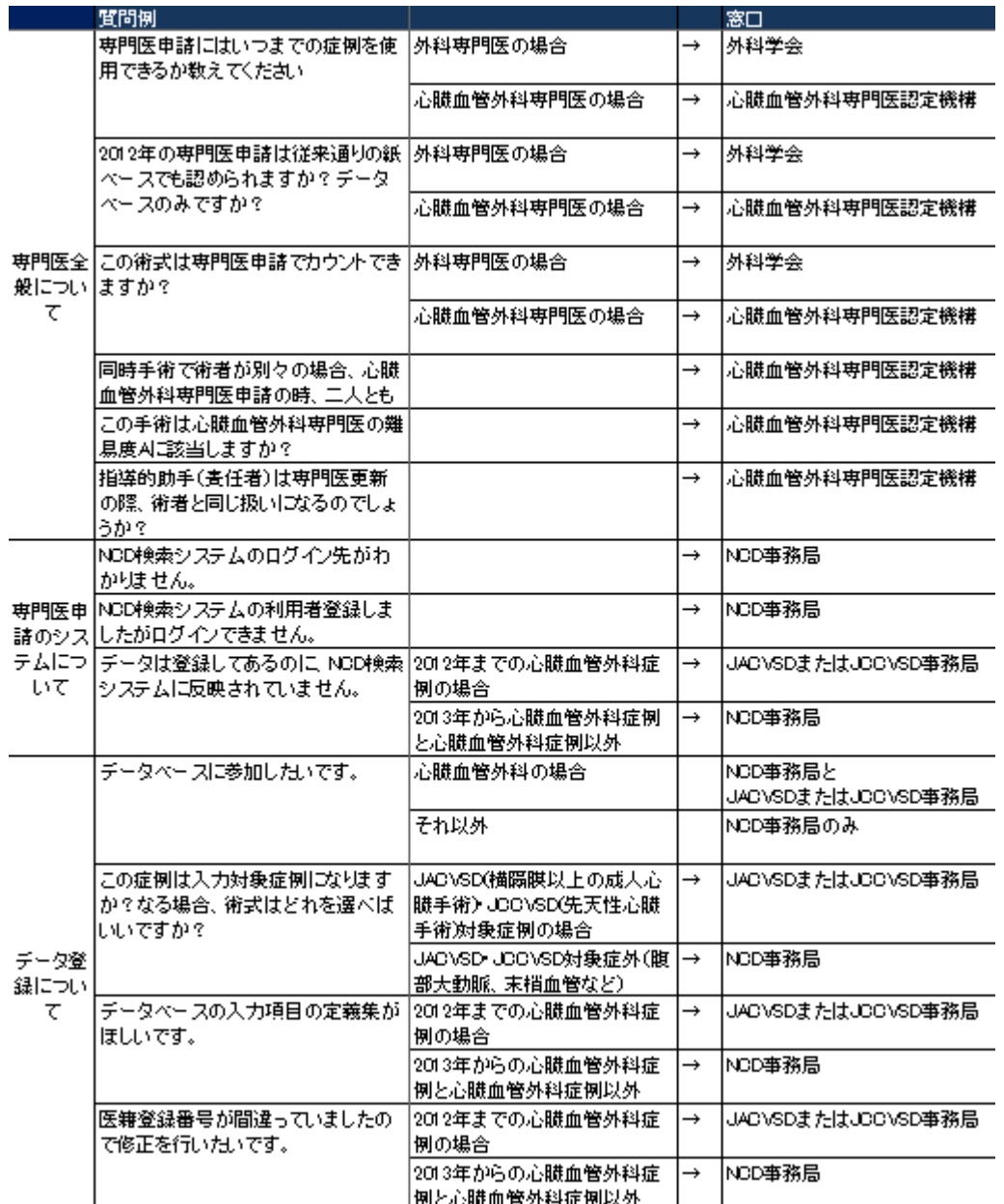